# ■Ⅱ 売上データ登録~棚割モデルとの紐づけ~

棚POWERにPOSデータを登録します。 棚POWERでは、以下の2通りの手順でPOSデータを登録できます。

【方法1】 棚POWER独自のファイル形式にデータを加工してインポート。 【方法2】 棚POWER独自のファイル形式ではないデータを取込設定し、直接インポート。

ia.

**OK +VOUL** 

棚POWERでは方法2をテキストインポートと呼び、本テキストでは、テキストインポートでPOSデータを登録する手順を説明します。 POSデータをテキストインポートで登録する場合、読込可能なファイルには下記条件があります。

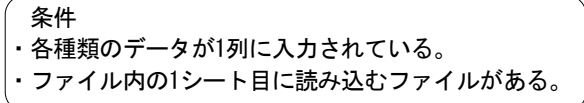

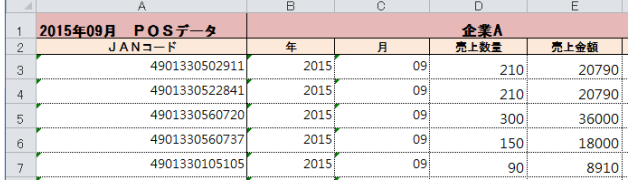

## ■売上データ登録

ーール<br>ヘッポートウィザード  $\overline{a}$ 

インボートフォルダーの検定

**医当场性** 

**IRMS** 

ー<br>フォルダーの参唱

フォルダーを選択してください。

■ デスクトップ ▲ ■ ライブラリ ▲ 图 ドキュメント 。■<br>●■ マイ ドキュメント<br>■■ パブリックのドキュメント 日 マイ ビクチャ ▶■ ピクチャ ▶■ ビデオ 新しいフォルダーの作成(N)

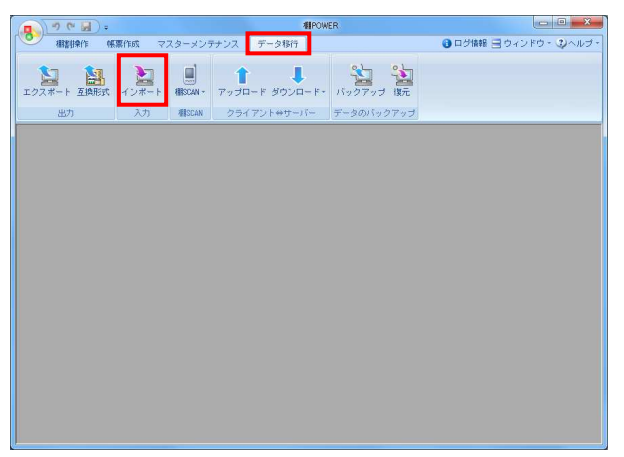

1. [データ移行] - [インポート]をクリックします。

2. 「インポートフォルダーの設定」右横のフォルダーマークを クリックします。

次にインポートしたいファイルが保存されているフォルダーを 選択して [OK] をクリックします。

3. 「該当情報」欄内に「その他」と表示されます。 表示された「その他」の文字をクリックすると、右側にファイ ル名とファイル形式が表示されます。

インポートするファイルの左横にあるチェックボックスを有効 にして[次へ]をクリックします。

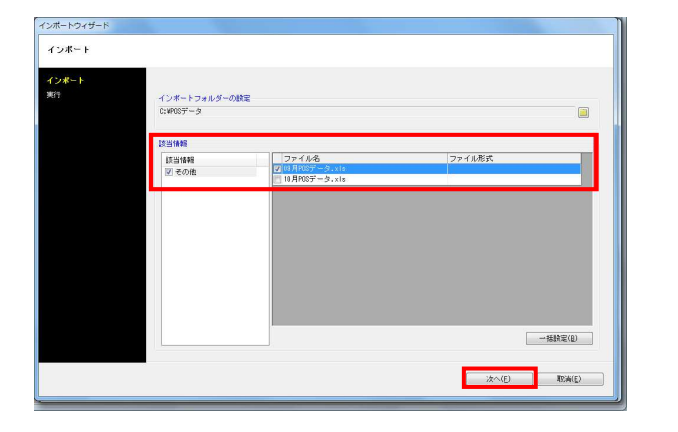

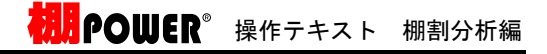

インボートウィザー インボート インボート<br>実行 インボートフォルダーの験定 圖 技当情報 ファイル名<br><mark>7 03月POSデータ.xls</mark> ファイル形式 |<br>|談当情報<br>|マ その他 一括設定  $-x$ インボート設定を一括で設定するファイルを選択してください 商品情報 売上情報 レジ連通 相割モデ ファイル名 09月POSデータ. xls  $\overline{8}$ ■ 一括読定(B) **DESA(E) EXECUTE REACHER** 

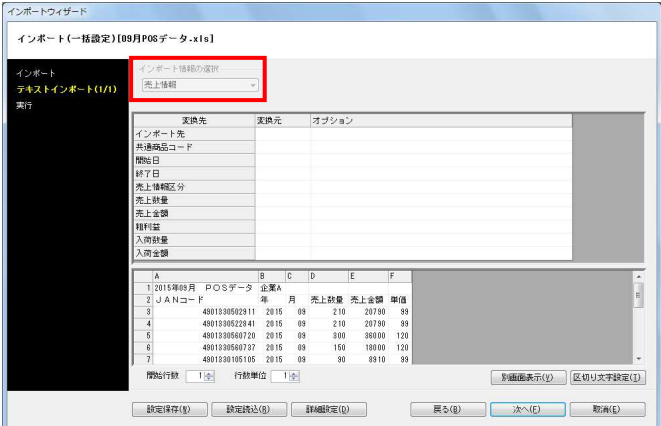

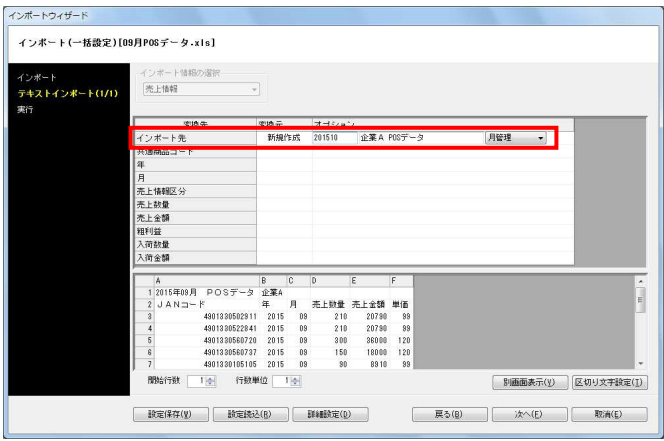

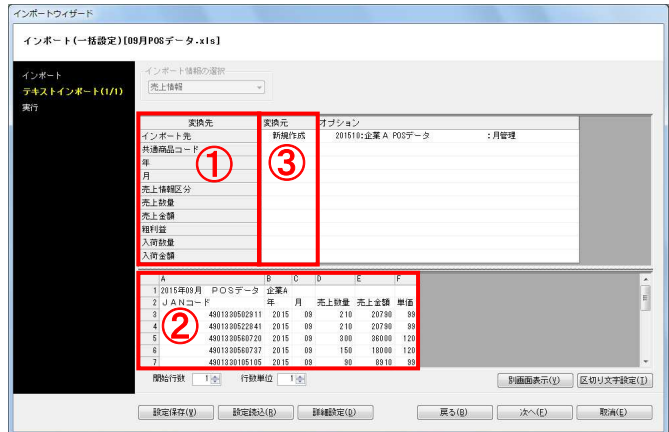

4. 各月、各週のPOSデータが複数のファイルに分かれている場合、 一回の作業で取り込むことができます。

[一括設定]で各ファイルのデータの種類を選択します。

棚POWERの「売上情報」にPOSデータを取り込むため、 一括設定画面の一覧より「売上情報」を選択します。

#### 注意 一括で取り込む場合は各ファイルの書式が統一されている必要 があります。

5. 棚POWERの「売上情報」にPOSデータを取り込みます。 [一括設定]ですでにインポート情報の選択は行なっているた め、「インポート情報の選択」項目はグレーになります。

一括設定を行なっていない場合は、「インポート情報の選択」 で「売上情報」を選択します。

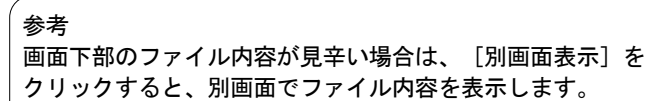

6. 新しく売上情報を登録する場合は「新規作成」を選択します。

「インポート先」の「変換元」の空白をクリックして「新規作 成」を選択します。 オプション欄の文字をクリックして、コードと名称を入力しま

す。コードは最大10桁まで設定できます。

ここでは月ごとのPOSデータが入力されたファイルをインポート するため、期間区分は「月」を選択します。

参考

POSデータが月ごとであれば「月」、週ごとであれば「週」、 四半期や一年単位であれば「期間管理」を選択します。

7. POSデータの取込設定をします。 左図の①は棚POWERの売上情報の管理項目で、 ②は読み込んでいるデータのプレビュー画面です。

②に表示されているデータを、①の「変換先」と紐づける<br>ために③の「変換元」で「列」を設定します。

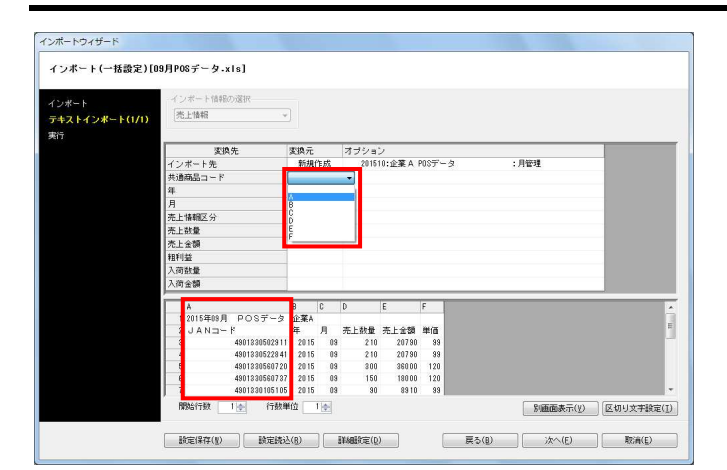

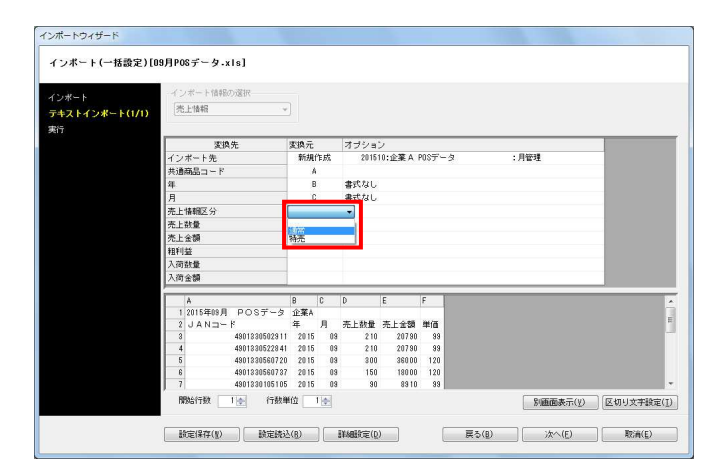

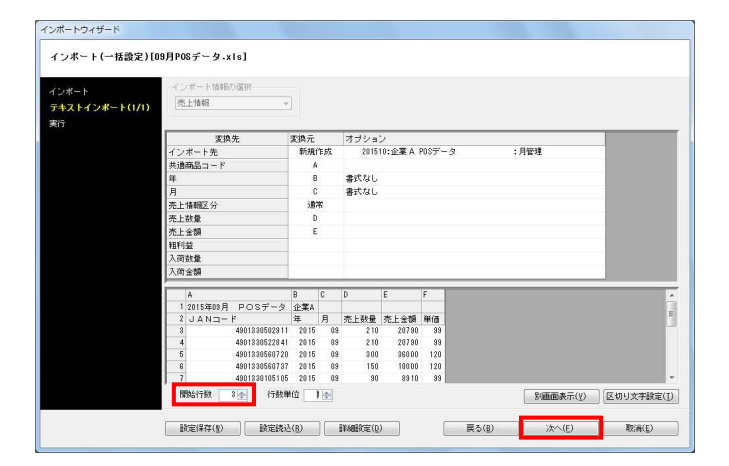

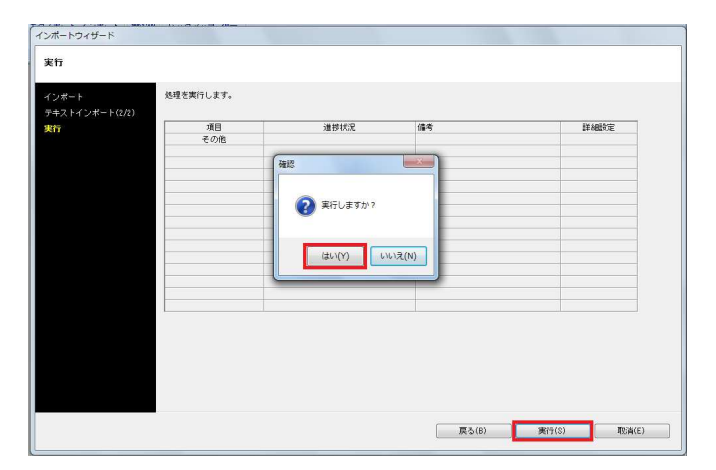

HAPOWER® 操作テキスト 棚割分析編

8. 左図では取り込むファイルのJANコードは「A列」に記載されて います。

変換先「共通商品コード」横の変換元の空白をクリックして、 「A」を選択します。

同じように「年」や「月」のデータが記載されている列を選択 します。

参考 ファイルに「年」や「月」が記載されていない場合は 「指定日」を選択し、オプション欄に「年:yyyy」 「月:mm」というように入力します。

9. 「売上情報区分」では「通常」や「特売」などを選択して、 売上情報を区分けして登録することができます。

ここでは「売上情報区分」を「通常」に設定します。 最後に「売上数量」や「売上金額」の変換元を設定します。

#### 補足

たとえばファイル内に「売上金額」の項目がない場合でも、 「単価」「売上数量」の項目があれば、変換元で「計算式」を 選択し、計算式で「単価×売上数量」を入力して「売上金額」 を設定することができます。

10. 変換元の設定後、ファイル内でデータを取り込む範囲などの 設定を行ないます。

【開始行数】 取込むデータの記載が開始されている最初の行を指定します

【行数単位】 1行で1商品ではなく、2行で1商品のデータが入力されている ファイル等をインポートする際に行数単位を設定します

これで、インポートの設定は完了です。「次へ]をクリック します。

11. インポート実行画面が表示されます。 [実行]ボタンをクリックすると、確認メッセージが表示され 「はい〕をクリックしてインポートを開始します。

これで棚POWERの売上情報にPOSデータを登録できました。

# ■設定内容を保存する

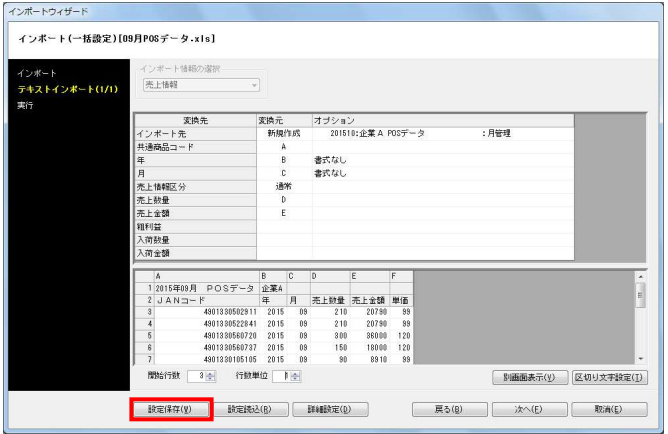

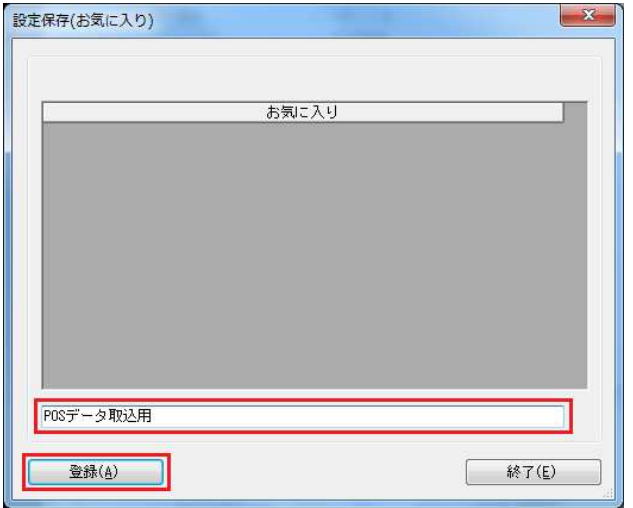

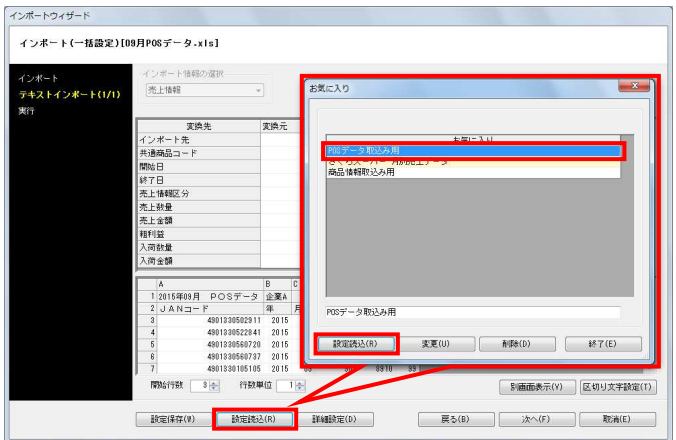

1. インポート時に設定した各項目の設定内容を保存することが 可能です。

毎月、同じ書式のPOSデータを登録する場合など、 何度も同じ 書式のデータをインポートする場合は一度設定した内容を保存 しておきます。

設定内容を保存する場合は画面左下の[設定保存]ボタンをク リックします。

2. テキストボックスに名称を入力して、[登録]をクリック します。

3. 次回インポート時など、設定を反映させたい場合は画面左下の [設定読込]ボタンを選択して、お気に入り画面を開きます。

一覧より適用したい設定を選択して[設定読込]ボタンを クリックすると設定内容が反映されます。

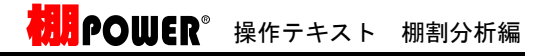

1. 分析を行なうためには、棚割モデルと登録した売上情報を紐づ ける必要があります。

[棚割操作] - [開く] より、売上情報を紐づけたい棚割モデ ルを開きます。

2. [棚割操作]ー[分析設定]を選択します。

「売上情報(分析)」を有効にして、紐づけたい売上情報を 一覧から選択して「設定]をクリックします。

参考 分析期間の設定あり … 特定期間だけを使用して分析 分析期間の設定なし … 全期間を使用して分析

3. 分析設定画面にある[詳細設定] では売上情報区分の設定や 陳列されていない商品を分析対象に含めるかを設定できます。

[売上情報区分]タブ 「通常」や「特売」など使用する売上情報の区分を選択します (初期値:通常)

[売上情報のみ商品]タブ 「売上情報のみの商品も分析対象にする」を有効にすると、 売上情報にはあるが、棚割モデルに陳列されていない商品も 分析の対象にすることができます

一覧より対象にする商品の分類を選択して絞り込みが可能で す。

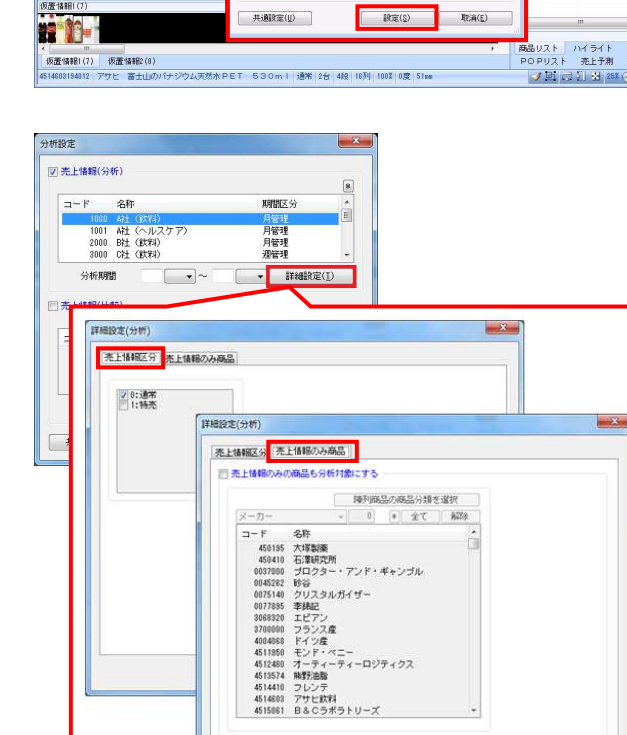

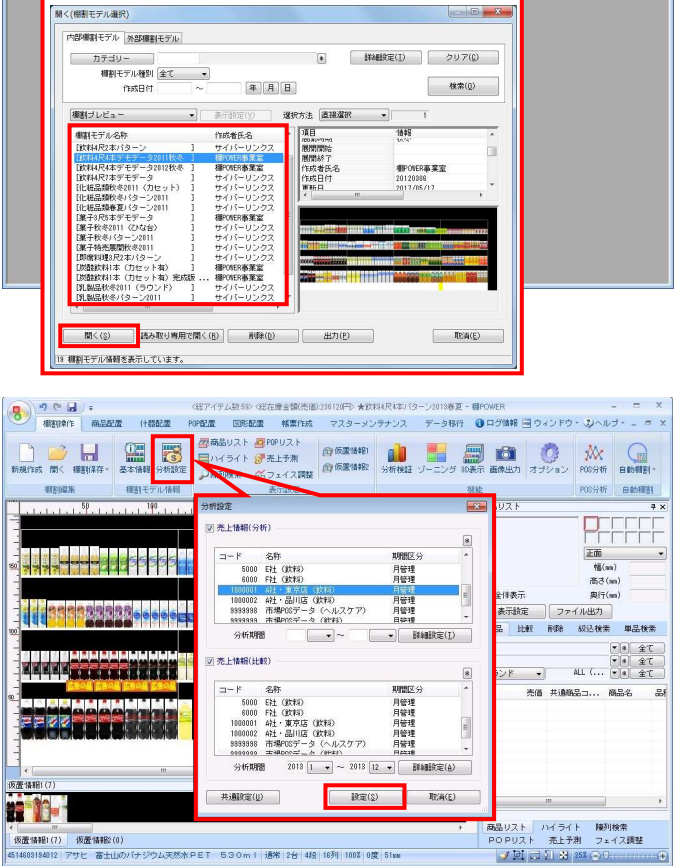

**ABPOWER** 

●ログ情報 ヨウィンドウ・3ヘルプー

# ■分析設定

8)

 $(4.1)$ 

相主族員

 $\Box$ **開く**  $\frac{1}{26 + R}$ 

**相割除作 帳票作成** マスターメンテナンス データ移行

NET **AN ON** 

 $-H \oplus E$  POSAN patament

 $\begin{tabular}{|c|c|c|c|} \hline & $\mathbb{R}\mathfrak{F}(\xi)$ & $\mathbb{R}\mathfrak{F}(\xi)$ \\ \hline \end{tabular}$ 

# HAPOWER 操作テキスト 棚割分析編

4. [共通設定]ではABC区分点の変更やダミー商品にも売上情報を 反映させるかの設定ができます。

【ABC区分点】 ABC分析時に基準とするABC区分点を変更できます

### 参考

ABC分析でAB=80,BC=95の場合、棚割全体の売上の合計を100% とした時に上位80%までがAランク、81~95%までがBランク、 残りがCランクという設定になります。 詳細はP.35を参照してください。

「オプション設定」 【ダミー商品も売上情報を参照する】 有効にすると、売上情報にダミー商品のデータがあれば使用し ます

【フェイス数に積上を考慮する】 有効にすると、積み上げている商品もフェイス数にカウントし ます

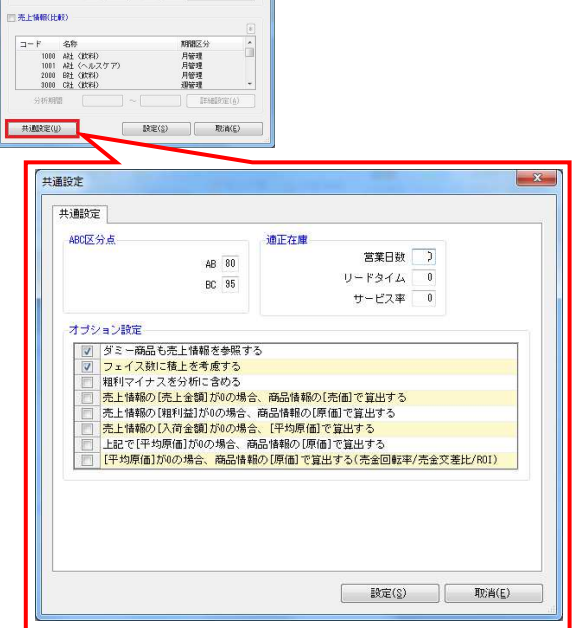

月管理

分析設定 |<br>|2) 売上情報(分析)  $n - F$ 48 

公斤期限

■棚割モデルー括再分析

 $20 - 2 - 1$ 

**関 棚モデル結合** ■ 什器一括編集 ☆ 商品一括入換 ☆ 陳列商品一括削除 47 仮置一括挿入 ■ 陳列在庫一括編集 ■ 棚割モデル割付

 $\bigoplus$   $\frac{9 \times d}{2}$ 

 $\n *max(s)*$ 

 $2.807(6)$ 

 $\begin{array}{|c|c|}\hline \hline \end{array}$  denotes

機動モデル一括再分

- ◎ マスター結理 a a a a a <mark>9998</mark>  $61 - 774 - 4770$  $447$  $\overline{||u||}$  ####(y) 表示検定 ファイル出力 **CHE 14444** 商品 比較 削除 经込税索 单品検索 **图** 出力数定(P)  $\begin{array}{|c|c|c|c|}\hline \text{P1} & \text{P2} & \text{P3} & \text{P4} \\ \hline \text{P2} & \text{P4} & \text{P5} & \text{P6} & \text{P7} \\ \hline \text{P1} & \text{P2} & \text{P3} & \text{P4} & \text{P5} & \text{P6} \\ \hline \text{P2} & \text{P3} & \text{P4} & \text{P5} & \text{P5} & \text{P6} \\ \hline \end{array}$ **こうその他設定(B) PERSONAL AND DESCRIPTION OF**  $\mathbf{X}$  $\boxed{3}$  mass  $(1)$ 売価 共通商品コ... **0.2**  $\overline{a}$ **TERZBARTHAN Billi** 高品リスト ハイライト 陽列検索<br>POPリスト 売上予測 フェイス調整 \*<br>|仮置情報|(7)||仮置情報2(0)<br>|4525765105013||日田 天領水 500ml||通常||2台||41段||2列||100%||0度||5 プロポジメ **はいかい マース コンティー アスターメンテナンス データ移行**<br>|<mark>| 欄割集作|</mark> 帳票作成 マスターメンテナンス データ移行  $x$ ●ログ情報 ヨウィンドウ・ シヘルブ・ 專種 DBH  $M$   $\quad$ 新規作成 開く 相割果 P0S分析 自動欄割 <mark>※ 相割モデルー括編集</mark> 相對德生 命 相割モデルー括棋写 ※ 相割モデルー括削除 巻 棚割モデル一括再分析
- できます。 [棚POWERボタン] - [閉じる] より開いている棚割モデルを 全て閉じます。

1. 複数の棚割モデルに対して一括で売上情報を紐づけることも可 能です。1つ1つモデルを開いて売上情報を設定する手間を軽減

2. [棚割操作]-[一括編集]-「棚割モデル一括再分析」を 選択します。

3. [棚割モデル選択]より対象の棚割モデルを選択します。

4. 棚割モデルに紐づけたい売上情報を設定します。 設定後に[実行]を選択すると棚割モデルと売上情報の紐づけ は完了です。

選択している棚割モデルすべてに同じ売上情報を紐づけたい場 合は[一括設定]を使用します。

次章では棚割モデルと売上情報を用いた分析について説明して いきます。

8 CYBERLINKS Co.,LTD. All rights reserved.

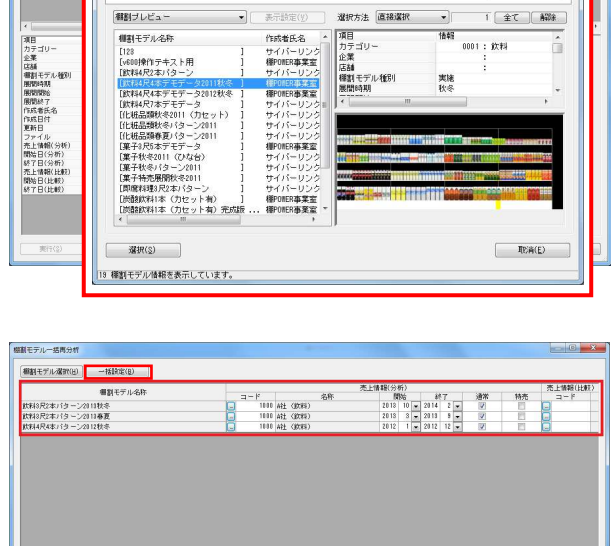

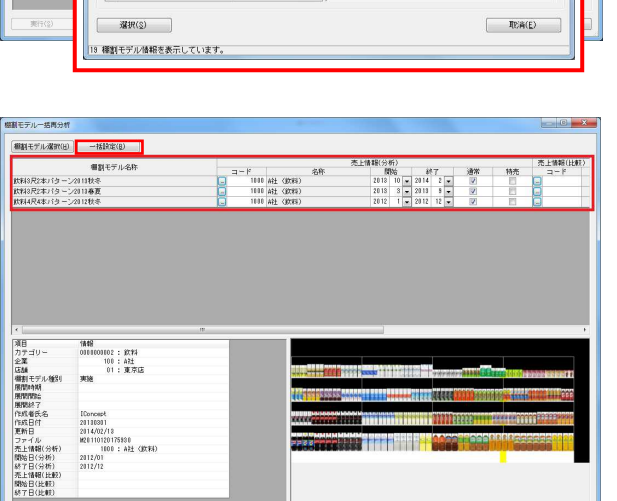

and the first sea

| [Concest<br>| 2010/0311<br>| 2014/02/18<br>| M20110120175880<br>| 1000 : AB± (@CBE)

 $2812/01$ <br> $2812/12$ 

実行(2)

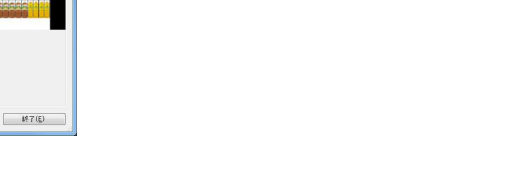

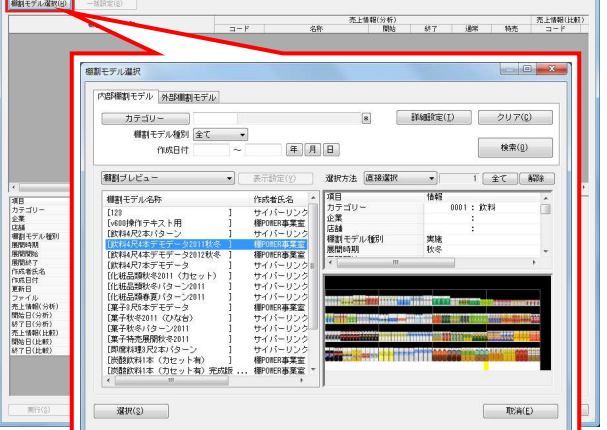

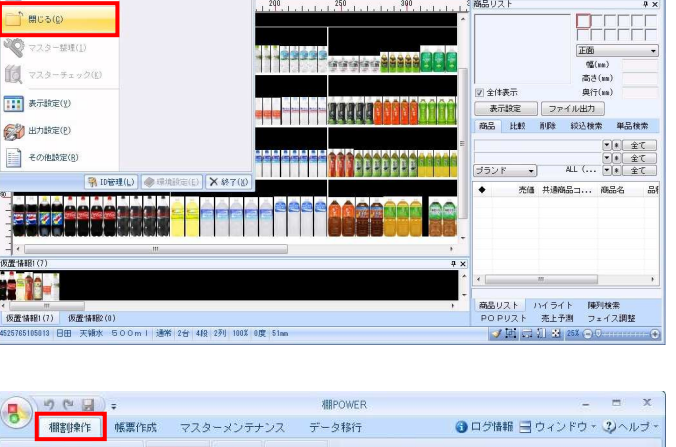

**In americans** 

 $258 - 8$ ※宝袋のHID/2001/UH2 WAXFR/K4&いターノW10世民 - WPOWER<br>-<br>- 帳票作成 - マスターメンテナンス - データ移行 - ● ログ播報 ヨ ウィンドウ・ ② ヘルブ・ ニーウーズ

POS分析 自動機制